## Bafulia Dropshipping

# User Guide

2018 version

## Contents

- 3 Chapter 1: What's dropship?
- 4 Chapter 2: What's Bafulia and how it works?
- 5 Chapter 3: Dropshipping with Bafulia step by

step

- 5 Register a Bafulia account
- 5 Connecting your online store with Bafulia
- 9 Upload Bafulia products to your online store
- 10 Pay on Bafulia for your received orders
- 11 Chapter 4: Know more about Bafulia
  - 11 Do you have API integration with my store?
  - 11 Shipping policy
  - 12 White label
  - 12 Return & refund policy
  - 13 Bafulia products
  - 15 Fees, Payment, Invoice

16 Chapter 5: Other frequent operations on our website

## 1 What's dropshipping ?

Dropshipping is a retail fulfillment method where a store doesn't keep the products it sells in stock. Instead, when a store sells a product, it purchases the item from a third party and has it shipped directly to the customer. As a result, the merchant never sees or handles the products.

The biggest difference between dropshipping and the standard retail model is that the selling merchant doesn't stock or own inventory. Instead, the merchant purchases inventory as needed from a third party – usually a wholesaler or manufacturer – to fulfill orders.

## 2 What's Bafulia and how it works?

A dedicated dropshipping service. Bafulia.com provides the most evolved dropshipping services that are suitable for Indian Eco System. Bafulia is a pure dropshipping company. Unlike most other dropship models, you are dealing directly with us only, instead of with multiple suppliers. If you are a seller on any Indian marketplaces or you have your own website, then you can resell our products on your store. You do not need to buy goods or invest in them in advance. You simply decide the selling price and list our products on your store as if they belong to you. You only pay for products that you sell to paying customers. Once you receive an order, we will fulfill and ship it directly to your end-customer. The package will show your company name.

## 3 Dropshipping with Bafulia step by step

### Register a Bafulia account

Register as a Bafulia member, since we are a B2B company and only serve B2C customers, GST code is mandatory for registration.

## Connecting your online store with Bafulia

The automation benefits of integrating your store with Bafulia:

- Real-time syncing of product stock levels and prices.
- Automatically download orders to our system for fulfillment.
- Update order status and tracking number to your store after we have dispatched.

#### Amazon store

To connect your Amazon Seller account, please follow these steps:

Step 1 : Log in to your Amazon Seller Central and navigate to

#### Settings > User Permissions.

Step 2 : On the User Permissions page, click the yellow button on the bottom – **Authorize a Developer** –like on the screenshot below:

| amazon seller central 🏻 🏲 catalog inventory                                                            | PRICING ORDERS ADVERTISING STOREFRONT REP                                                                       | PORTS PERFORMANCE                                                                          | guge yueqi 🔝 www.amazon.ca 🔻 | English • S | learth Q               | Messages   Help Settings          |
|----------------------------------------------------------------------------------------------------|----------------------------------------------------------------------------------------------------|--------------------------------------------------------------------------------------------|------------------------------|-------------|------------------------|-----------------------------------|
| User Permissions                                                                                       |                                                                                                    |                                                                                            |                              |             |                        | Logout                            |
| Use the Permissions Manager to grant access rights to other users. Lear                                | n more                                                                                                    |                                                                                            |                              |             |                        | Account Info                      |
| (1) Updating permissions on this page will affect access in the fo                                     | ilevia damia                                                                                                    |                                                                                            |                              |             |                        | Notification Preferences          |
| sellercentral amazon.com                                                                               | soowing sometries.                                                                                              |                                                                                            |                              |             |                        | Login Settings                    |
| sellercentral.amazon.com.mx<br>sellercentral.amazon.com.br                                             |                                                                                                    |                                                                                            |                              |             |                        | Return Settings                   |
| and the first of the second states of the second states                                                |                                                                                                    |                                                                                            |                              |             |                        | Gift Options<br>Shipping Settings |
| Current Users                                                                                          |                                                                                                    |                                                                                            |                              |             |                        | Tax Settings                      |
| Name                                                                                                   | E-mail Address                                                                                                  |                                                                                            |                              |             |                        | User Permissions                  |
| 100000                                                                                                 | punction in the international international international international international international internation | 10011                                                                                      |                              | Manage Pr   | ermissions             | Your Info & Policies              |
| Add a New Seller Central User                                                                          |                                                                                                    |                                                                                            |                              |             |                        | Fulfilment by Amazon              |
| Name                                                                                                   | E+mail Address                                                                                                  |                                                                                            | Language                     |             |                        |                                   |
|                                                                                                    |                                                                                                    |                                                                                            | English •                    | Invite      |                        |                                   |
| Amazon MWS Developer Permission<br>Use the Amazon MWS Developer Permissions to View which developers   |                                                                                                    | arr more                                                                                   |                              |             |                        |                                   |
| Your Account Information                                                                               |                                                                                                    | <ul> <li>AQ9MLUOWFDQG8</li> <li>You have enabled Developer Access Confirmation.</li> </ul> |                              |             |                        |                                   |
| Current Authorizations<br>Developer ID                                                                 | Developer Nickname 💷                                                                                            | Authorization date                                                                         | Date last confirmed          |             | Access expiration date | MWS Actis<br>Auth Take<br>Token   |
| 2 a m                                                                                                  | nome scarol (Mro)                                                                                               | 100 00 00 00 00 00 00 00 00 00 00 00 00                                                    |                              |             |                        | View y                            |
| Showing 1-1 of 1 item(s)<br>10 results per page V<br>Edit your developer profile Authorize a Developer |                                                                                                    |                                                                                            |                              |             |                        |                                   |

Step 3 : Enter the following fields values on the opened page, just like

on the screenshot below:

| Developer's Name : Bafulia | Develo | oper's | Name | : | Bafulia |
|----------------------------|--------|--------|------|---|---------|
|----------------------------|--------|--------|------|---|---------|

Developer ID: 0378-4969-9929

| <u>X</u> <u>Y</u>   https://sellercentral.amazon.com/gp/mws/registration/register | . html:signinragerisplayed-ladevauth- | 1                                           |
|-----------------------------------------------------------------------------------|---------------------------------------|---------------------------------------------|
|                                                                                   | amazon services                       | Hello guge ywegi ( <u>Not auae ywegi</u> ?) |
|                                                                                   |                                       |                                             |
|                                                                                   | Amazon Marketplace V                  | Veb Service (Amazon MWS)                    |
|                                                                                   |                                       |                                             |
|                                                                                   | Developer's Name                      |                                             |
|                                                                                   | Developer ID 7000000000 F             | or example: 1234-1234-1234 or 123412341234  |
|                                                                                   |                                       | Next 📦                                      |
|                                                                                   |                                       |                                             |
|                                                                                   |                                       |                                             |

Step 4 : Check "I agree" checkbox on the next page (confirming that you give Bafulia access to synchronize data to your amazon account) and click Next.

| amazon services                                                                                                  | Hello guge yueqi ( <u>Not guge yueqi</u> ?)                                                                                                    |                                                                                              |
|----------------------------------------------------------------------------------------------------|----------------------------------------------------------------------------------------------------|----------------------------------------------------------------------------------------------|
|                                                                                                    |                                                                                                    |                                                                                              |
| Amazon Marketplace We                                                                                            | eb Service (Amazon MWS)                                                                                                    |                                                                                              |
|                                                                                                    | that you understand this, and that<br>access to your Amazon seller acco                                                                                                    |                                                                                              |
| account. If you give third parties a<br>parties in connection with your acc<br>to anyone who contacts you by ema | allows you to give third-party solution providers a<br>ccess to your account, you are responsible for<br>count. Also, do not provide your Amazon usernam<br>ail or phone and asks for this information even if th<br>you to verify your username and password outs | all actions taken by the third<br>e and password information<br>hey claim to be from Amazon. |
| or phone and asks for this inform                                                                                | user name and password information to anyon<br>aation even if they claim to be from Amazon. No<br>ne and password outside of your own loggin                                                                                                    | one from Amazon will ever                                                                    |
|                                                                                                    | esponsibility for the acts and omissions of <b>guge y</b><br>mazon to allow <b>guge yueqi</b> to access my Amazon                                                                                                    |                                                                                              |
|                                                                                                    |                                                                                                    | Next 🕠                                                                                       |
| Step5 : On the nex                                                                                               | t page you will see your                                                                                                    | - Amazon MWS API                                                                             |

credentials, please copy and save your Seller ID and MWS Auth Token.

| amazon services: Hello guge yueqi (Not guge yueqi?)                                                                                                    |  |
|----------------------------------------------------------------------------------------------------|--|
|                                                                                                    |  |
| Amazon Marketplace Web Service (Amazon MWS)                                                                                                    |  |
| Congratulations                                                                                                    |  |
| guge yueqi can now access your Amazon Seller account with MWS                                                                                                    |  |
| These are your account identifiers, which guge yueqi will need to access your Amazon seller account. Y<br>identifiers and manage developer access to your seller account on the <u>Amazon MWS Developer Permi</u>                                                                                                   |  |
| Note: To help make sure that your Amazon MWS authorizations are up to date, from time to time we may<br>the developer's and applications that you have authorized. You can learn more about our Developer Acc<br>program "tige". You will receive an e-mail with a budom to cit kic thrists invahiling the program. |  |
| Seller ID:<br>Marketytace ID:                                                                                                    |  |
| A1AMVISC. III. III. III. III. III.                                                                                                    |  |
|                                                                                                    |  |
| MWS Auth Token:                                                                                                    |  |

Step6: Now log in to your Bafulia account and navigate to Marketplace >

#### Marketplace API.

Step7: Click Amazon logo on the opened page, then copy and paste Amazon Seller ID and MWS Auth Token from the page on step 5 into the

#### appropriate fields.

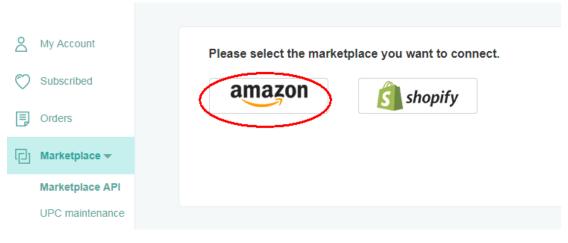

Step8: Click save connection.

Step9: Now log in your Amazon seller central again and navigate to settings> user permission >Amazon MWS Developer Permissions, then Enable the **Developer Access Confirmation** like on the screenshot as below.

| amazon seller central Para CATALOG INVENTO                                                                                                    | DRY PRICING ORDERS ADVERTISING STOREFROM                                                                        | NT REPORTS PERFORMANCE                                                                    | www.amazon.com                                              | English      Search | Q Messages   Help   Settin |
|----------------------------------------------------------------------------------------------------|----------------------------------------------------------------------------------------------------|-------------------------------------------------------------------------------------------|-------------------------------------------------------------|---------------------|----------------------------|
| er Permissions                                                                                                    |                                                                                                    |                                                                                           |                                                             |                     |                            |
| he Permissions Manager to grant access rights to other users. L                                                                                                    | .sam more                                                                                                    |                                                                                           |                                                             |                     |                            |
|                                                                                                    |                                                                                                    |                                                                                           |                                                             |                     |                            |
| Updating permissions on this page will affect access on th<br>selectentralamazon.com<br>selectentralamazon.ca<br>selectentralamazon.com.mc<br>selectentralamazon.com.br | he following domains:                                                                                           |                                                                                           |                                                             |                     |                            |
| irrent Users                                                                                                    |                                                                                                    |                                                                                           |                                                             |                     |                            |
| Name                                                                                                    | Email Address                                                                                                   |                                                                                           |                                                             |                     |                            |
| iguiga yanati i                                                                                                    | Inym ppranterno ao                                                                                              | genere al our                                                                             |                                                             | Manage Permissions  |                            |
| dd a New Seller Central User                                                                                                    |                                                                                                    |                                                                                           |                                                             |                     |                            |
| Name                                                                                                    | Email Address                                                                                                   |                                                                                           | Language                                                    |                     |                            |
|                                                                                                    | Enable Developer Access Confirmation                                                                            |                                                                                           |                                                             | (x) Invitation      |                            |
| nazon MWS Developer Permis                                                                                                    | notification preferences.                                                                                       | ddress(es) listed in this window. You will need to click the link in                      | the email to complete the process. Email addresses are obta | lined from your     |                            |
| he Amazon MWS Developer Permissions to view which develop                                                                                                    |                                                                                                    |                                                                                           | Cancel Send a                                               | verification email  |                            |
| r Account Information                                                                                                    |                                                                                                    |                                                                                           |                                                             |                     |                            |
| r Account Information                                                                                                    | Developer Arre                                                                                                  | Seller ID: AQ9MLUOWFDQG8<br>ss Renewal You have not enabled Developer Access Confirmation | Sashia                                                      |                     |                            |
|                                                                                                    | Developer Acce                                                                                                  | a venewar i no nive not enaned beverber Access community                                  |                                                             |                     |                            |
| rent Authorizations<br>eloper ID                                                                                                    | Developer Nickname                                                                                              | Authorization date                                                                        | MWS                                                         | Auth Token          | Action                     |
| wing 1-1 of 1 item(s)<br>results per page *                                                                                                    | (and a second second second second second second second second second second second second second second second | main state to any por                                                                     |                                                             |                     | View your credentials      |
| lit your developer profile Authorize a Developer                                                                                                    | -                                                                                                    |                                                                                           |                                                             |                     |                            |

Step10 : Check your email for "Enable MWS Developer Access Confirmation" email from Amazon

-Open the email and click Enable Developer Access Confirmation button -If you already confirmed MWS Developer Access earlier – you can skip this step

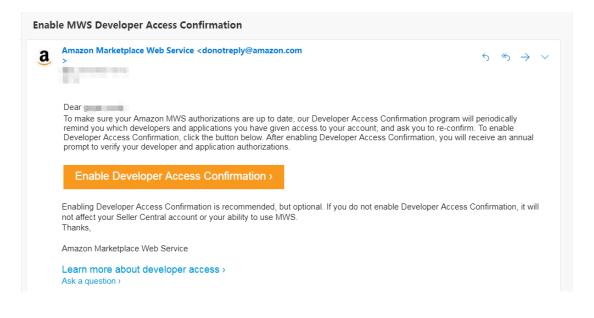

#### Shopify store

Navigate to marketplace API page and click on shopify logo, fill in your

shopify name and enable your connection

Note that: Our automation synchronization is value-added, please update your membership in order to enable your connection.

## Upload Bafulia products to your online store

#### Subscribe products

Search for the products you want and toggle on subscription by

clicking the heart shape icon.

#### Export products information

Navigate to subscribed page to download our consolidated product information/listings sheets.

#### Upload products to your online store

Listing our products on your online store.

## Pay on Bafulia for your received orders

#### Receive orders on your store

To wait for your first order after listed our products.

## Pay on Bafulia for received orders

Once you have sold a product on your website and received payment, place an order with Bafulia. We will ship the product directly to your customer. You keep the difference between your retail price and the Bafulia's wholesale price as your profit! Again, upload more products from Bafulia and get more orders !

## 4 Know more about Bafulia

### Do you have API integration with my store?

At this moment, we can only integrate with Amazon and Shopify. If you are selling on other marketplaces or using other e-commerce website builders (Magento, WooCommerce, etc.), then you will have to manage your inventory and orders manually. However, we have plans to develop API for other platforms and it is an ongoing process.

## Shipping policy

#### Delivery time

We give priority to dropshipping from our India warehouse and we also have China warehouses as backups. We partner with reliable couriers in India and all shipments are trackable. You and your customer will receive a valid tracking number as soon as we shipped out, but please allow a couple of days for it to become visible on the courier's website. Generally, delivery is 7-10 days.

#### *Shipping fee*

Our product page and shopping cart will clearly indicate the real-time Bafulia Price, which is what you must pay us. It is already inclusive of the product's wholesale price, shipping fee and GST. There is no other hidden fee. You just need to decide the price markup and the difference is your profit! Please note that Bafulia Price may fluctuate occasionally, and this could affect your profit margin. If you have setup API integration, then you have the option to adjust your Selling Price automatically so that the percentage markup remains the same.

#### White label

We will ship the orders on your name.

## Return & refund policy

#### Return Policy

We do not accept returns from you or from your buyer. All items shipped out are considered sold to you and if your buyer changes his mind or dislikes the item (or its quality), then it depends on your own store policy whether to accept returns from them or not. This is between you and your buyer only. Please do not use our warehouse address as the return address.

The only exception is in the case of RTO (Return to Origin) by the courier. This could be due to undeliverable address or refusal of package. The package must be unopened and with its original address label. We will refund you 100% if we receive the physical package or if the courier's online tracking information indicates that it has been returned to us.

#### Refund Policy

Although we do not accept returns, but we will refund you 100% if your buyer can provide enough proof for the following situations:

Damaged upon receipt.

Defective item.

Shipped wrong item, wrong color, or wrong size, etc.

Lost or very late delivery (exceeding 20 days).

We will partial refund you or reship for the following situations:

Shipped wrong quantity.

Missing item in order. Please note that sometimes we may split an order into multiple packages and we need to verify that all packages are delivered before concluding that an item is missing.

The courier's tracking information is our only proof that a package is delivered or not. We will refund you 100% if it indicates failure of delivery or RTO. On the other hand, we will not refund you at all if it indicates successful delivery, even if your buyer says that he has not received it. We process refund by crediting to your Bafulia E-Wallet.

#### Cancellation Policy

We process orders very quickly and it may not always be possible to intercept an order for cancellation. If we can intercept it, then we will cancel the order and refund you 100%. Otherwise, we will deny the cancellation and proceed with shipping and no refund.

However, a workaround is to ask your buyer to refuse the package at the time of delivery and we will refund you 100% if there is proof of "RTO Delivered".

#### Cancel Membership

You may downgrade to the free "Starter Plan" at any time and we will not charge you subsequently. We do not provide partial refund for unused portion of the Monthly Plan. The balance in your E-Wallet can be returned to you after settlement of all orders.

## Bafulia products

#### *Price/offering?*

We sell to you at wholesale price, with no minimum order quantity requirement.

#### How many products do you have?

We now have 10,000+ products and we renew weekly.

#### How often do you update your products?

We renew our product inventory weekly and you can check our new products on our new arrivals page.

#### How many products can I upload?

The number of products which you can upload is limited by the number of products which your membership allows you to subscribe. "Starter Plan" = 500 SKU's, "Professional Plan" = 20,000 SKU's and "Premium Plan" has unlimited SKU's.

#### Fees, Payment, Invoice

#### Do I get a GST invoice?

Yes. We provide customers invoices on monthly basis, and invoices will be available on your account on 7<sup>th</sup> every month.

#### Any subscription charge

Yes, and no. Our membership structure has 3 plans:

• "Starter Plan" is forever free. This is ideal if you need more time to learn at your own pace and be familiar with our system or if you have a small store which you can manage manually.

• "Professional Plan" is 1999 INR/month. This is the most popular plan among Indian resellers who are serious about dropship business. It includes API integration with your store which is important for automation.

• "Premium Plan" is 2999 INR/month. We recommend this to big resellers. You can subscribe and sell unlimited number of SKU's. You can

even pay extra to buyout any SKU so that it is exclusive to you only and will not be available for other Bafulia resellers.

#### Other frequent operations on our website

#### How to upload products?

a. Please sign up for a Bafulia account and login.

b. Browse and subscribe the products which you are interested to resell.
You can toggle on/off subscription by clicking the product's heart shape icon.

c. These subscribed products will go to your "Subscribed" page where you can export the product information in Excel format. Our spreadsheet is already customized for Amazon and Shopify. If you want to sell on other platforms, then you may need to re-arrange the columns and edit the headers accordingly.

d. Then simply re-upload the spreadsheet to your store and start reselling.

#### How to update inventory?

If you have authorized us integration with your Amazon or Shopify account via API, then the inventory will be updated automatically. When a product goes out of stock, it will automatically become inactive in your store, and vice versa. At this moment, it is not possible to sync our inventory with other platforms and we suggest that you export and reupload the stock to your store every few days.

## How to get my invoices?

Your invoice will be available on 7th every month. Login your account and

navigate to the Invoices page.